## **NT** Academic<br>Credit Options How to pay for Extended Studies Travel Deposits

### MAKING A PAYMENT IN MYNEVADA

1. To make a payment, navigate to [MyNEVADA 2.0](https://my.nevada.unr.edu/) and search 'Make a Payment'.

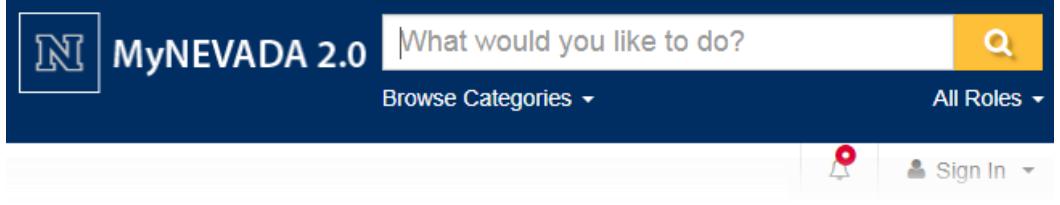

2. Click on the 'Make a Payment' task. You will be prompted to log in.

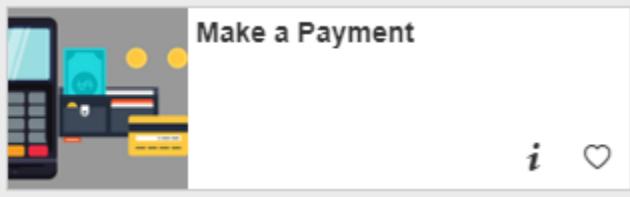

3. Select **purchase items** tab: You will be directed to the Electronic Payments/Purchases tab. There are two options here: one is to *make a payment*, and the other is *purchase items.* Purchase items are the optional charges you can add to your bill, such as the **travel program deposit**.

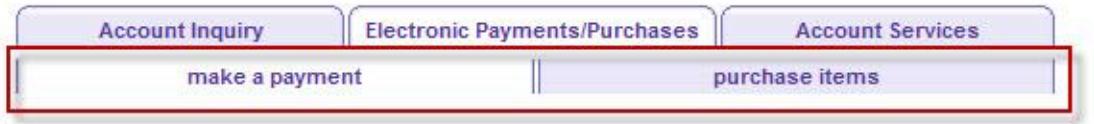

**Make a Payment** 

#### **Specify Payment Amount**

Listed below are the charges you are allowed to pay online. Your other charges can be paid through the Cashiers office or mailed in separately.

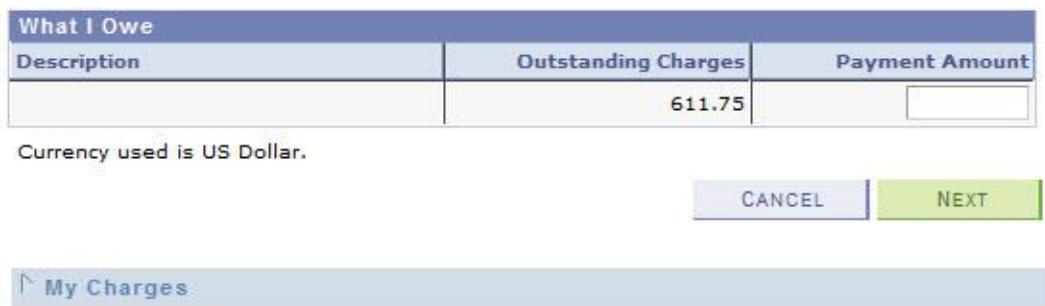

### **NT** Academic<br>Credit Options How to pay for Extended Studies Travel Deposits

4. Select **Extended Studies Deposit** for the correct amount.

OR: Enter the amount you wish to pay now. Click [Next].

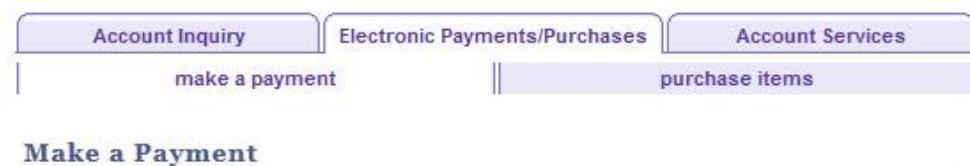

**Specify Payment Amount** 

Listed below are the charges you are allowed to pay online. Your other charges can be paid through the Cashiers office or mailed in separately.

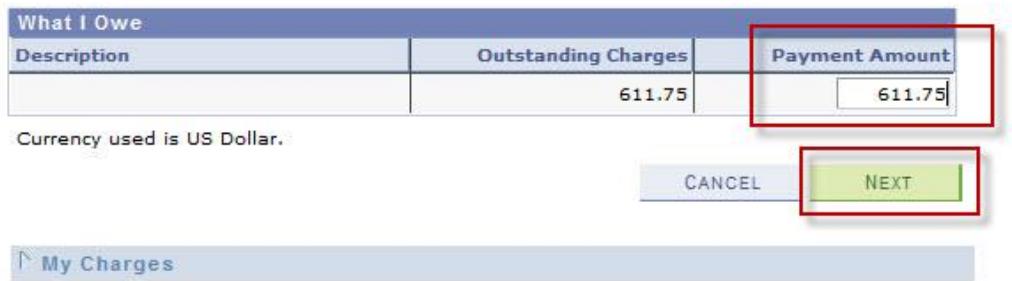

5. Next, select the payment method you wish to use and click [Next].

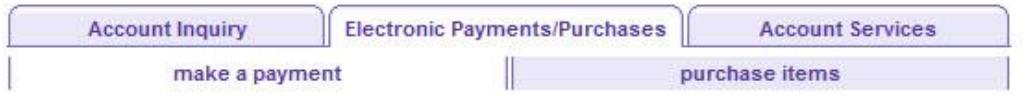

#### **Make a Payment**

#### **Select Payment Method**

If you wish to use multiple credit cards or bank accounts to pay off your balance, you will need to submit multiple transactions.

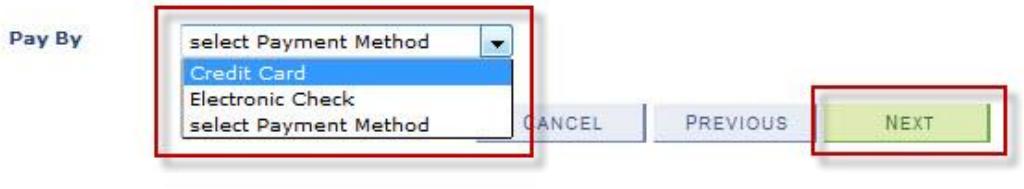

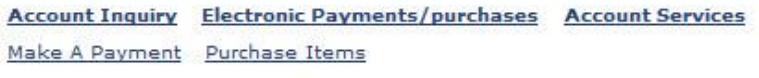

## **NV** Academic<br>Credit Options How to pay for Extended Studies Travel Deposits

You will be notified that the payment will be collected by a third party payment provider. If you have technical problems making a payment, check the browser requirements by clicking on the hyperlink. Click [Continue to Make Payment].

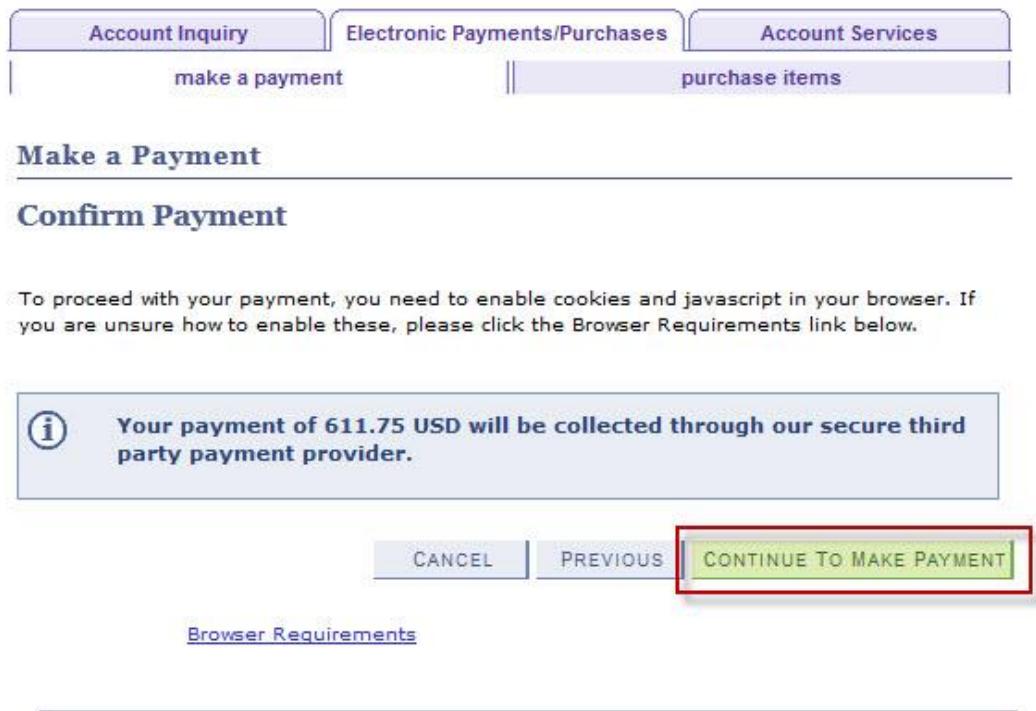

You have now been directed to the third party provider. Please enter all of the information needed and click [Continue] at the bottom to move on and confirm the payment.

# **NT** Academic<br>Credit Options

How to pay for Extended Studies Travel Deposits

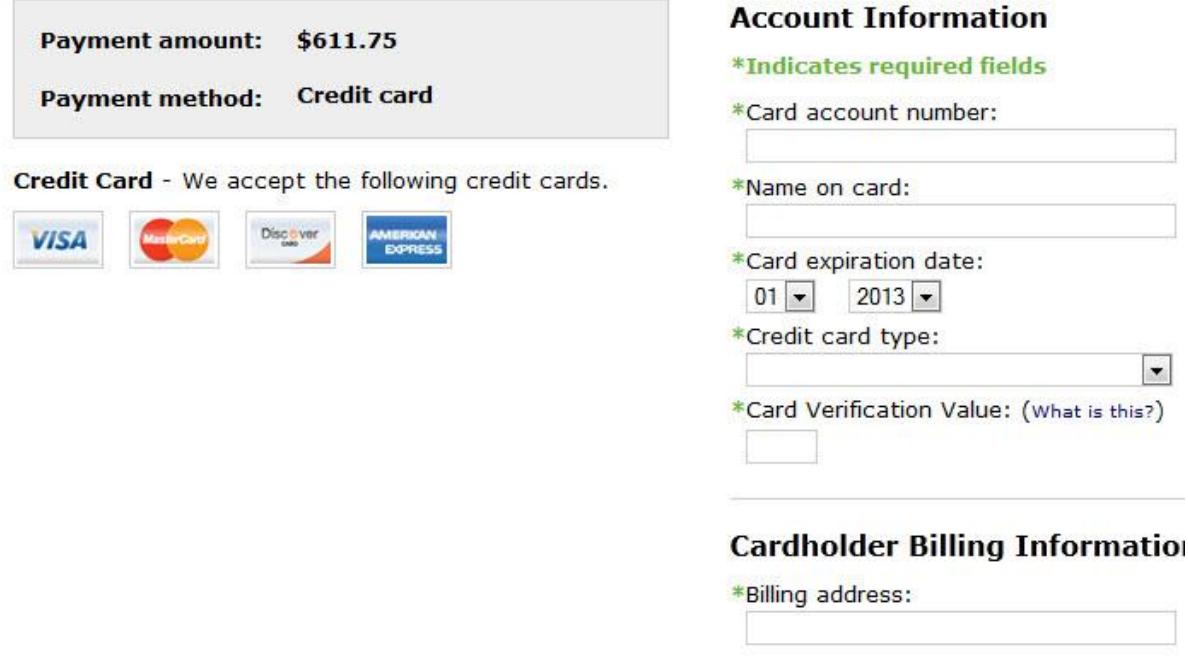

**\*\*Please note this function works the best using Internet Explorer 8.x, Firefox 3.x and Safari 3.x. There are links to download these versions on the main page after logging in to MyNEVADA 2.0. If you do not have one of these recommended browsers, you may not be able to make a payment via MyNEVADA 2.0.** 

6. Please email ACO, after placing your deposit. In your email please give us your full name and the class you wish to place your deposit for. We can be reached at the following emails, Nik Leiner [cleiner@unr.edu,](mailto:cleiner@unr.edu) Jared Volk [jaredv@unr.edu,](mailto:jaredv@unr.edu) or Dawna Snyder [dawnas@unr.edu](mailto:dawnas@unr.edu)